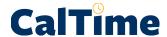

## **Employee Timecard Layout**

Understanding your timecard

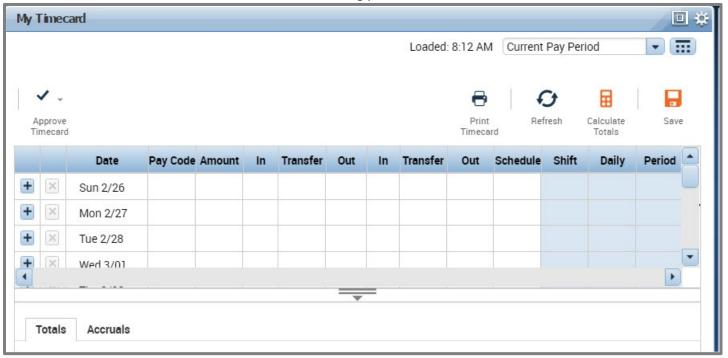

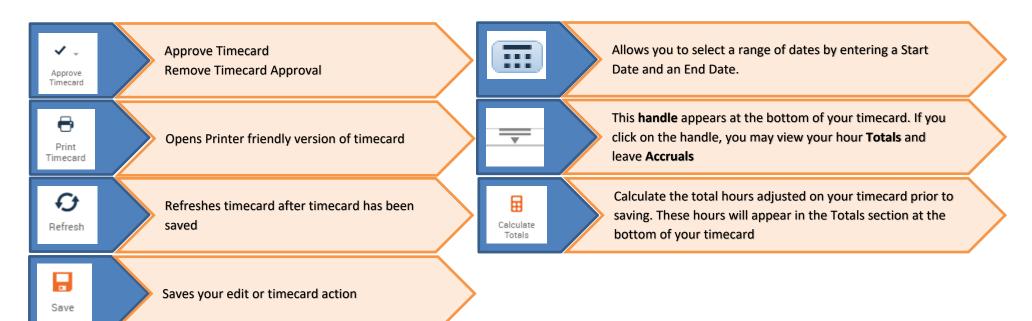

| Column        | Description                                                                                                    | Biweekly Paid Exempt (from overtime)    |
|---------------|----------------------------------------------------------------------------------------------------|-----------------------------------------|
| Headers       |                                                                                                    | Employee in a reader or tutor job title |
| + ×           | Plus sign will enable you to add a second row to the existing day                                                                                                    | ✓                                       |
|               | X sign will allow you to delete your time entry for that day (real time employee may only                                                                                                    |                                         |
|               | delete pay codes and must contact a supervisor to edit start and stop times).                                                                                                    |                                         |
| Date          | Calendar Date and Day of the week (For Example, Sun 2/26)                                                                                                    | ✓                                       |
| Pay Code      | List of pay codes that are typically used to categorize your time off from work. These codes vary based on your access to CalTime.                                                                                                    | ✓                                       |
| Amount        | Enter the amount of hours corresponding to the Pay Code selected. Hour must be entered to the nearest quarter hour. For Example, 7.25, 7.5, 7.75, 8                                                                                          | ✓                                       |
| In            | Enter your start time of your shift. Shortcut tip: You can enter 8:00am as 8a or 5:00pm as 5p.                                                                                                    | Not applicable                          |
| Transfer      | Used by Employees that have multiple jobs. Select the job aka (friendly name) that is applicable to the shift you are recording time.                                                                                                    | ✓                                       |
| Out           | Enter the time your shift ended.  Shortcut tip: You can enter 8:00am as 8a or 5:00pm as 5p.  You do not need to clock out for lunch. CalTime will automatically grant an hour for lunch for employees that work over five consecutive hours. | Not applicable                          |
| In            | Additional Column provided for employees that have multiple jobs.  Enter your start time of your shift.                                                                                                    | Not applicable                          |
| Transfer      | Used by Employees that have multiple jobs. Select the job aka (friendly name) that is applicable to the shift you are recording time.                                                                                                    | Not applicable                          |
| Out           | Additional Column provided for employees that have multiple jobs. Enter the time your shift ended.                                                                                                    | Not applicable                          |
| Schedule      | Employees who have a schedule setup in CalTime will see their schedule appear here. This is an optional column that is not applicable to all employees however it is available to all employees.                                             | Not applicable                          |
| Shift         | A total sum of your hours for the day will appear after you have either clicked on "Calculate Totals" and/or saved your timecard.                                                                                                    | ✓                                       |
| Daily         | A total sum of your hours for the day will appear after you have either clicked on "Calculate Totals" and/or saved your timecard.                                                                                                    | ✓                                       |
| Pay<br>Period | A running total sum of your hours for the pay period as each day goes by will appear after you have either clicked on "Calculate Totals" and/or saved your timecard.                                                                         | <b>✓</b>                                |

## **Timecard Totals Appear at the bottom of the timecard**

The <u>Totals</u> feature allows you to view your timecard totals. You have the following options:

**All:** All hours summed for entire pay period

**Shift**: Hours totaled by shift

**Daily:** Your hours summed by day (requires clicking on applicable row on timecard)

**Period to Date:** This will sum all hours up to the date you have clicked on your timecard

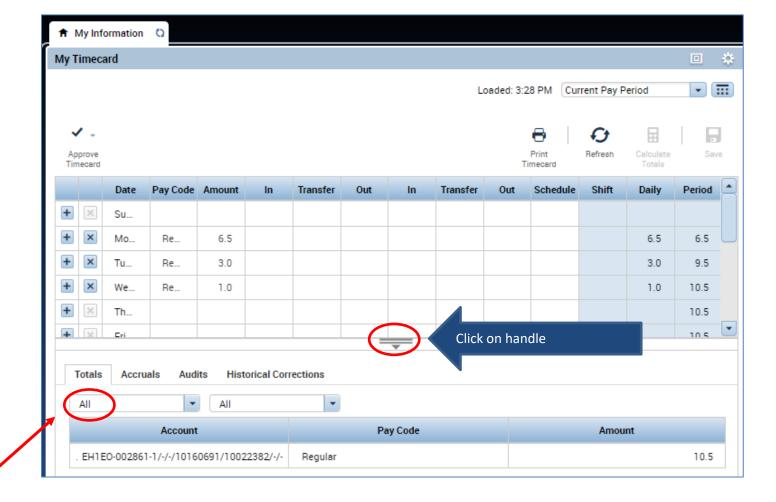

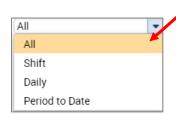